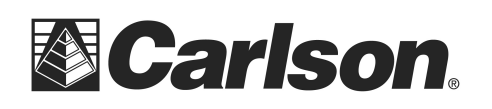

www.carlsonsw.com Phone: (606) 564-5028 Fax: (606) 564-6422

## Configuring the CR2/CR5

- **1. On the total station, go to the main menu. This is the screen with six large icons. You may need to press "Esc" a few times to get to it.**
- **2. Choose Config…,**

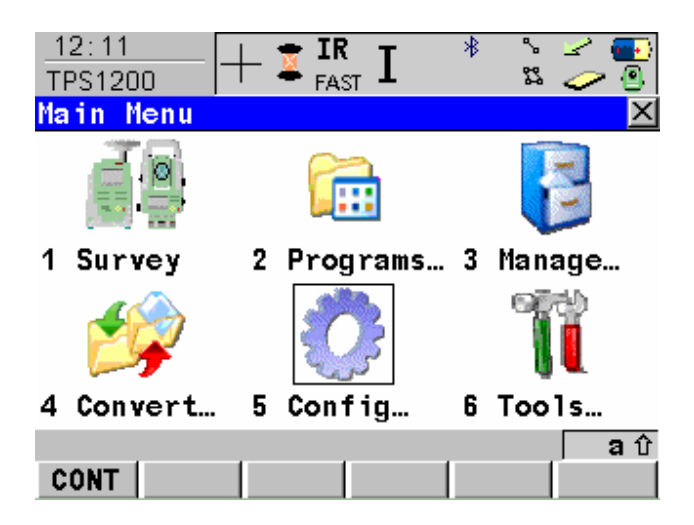

**3. Choose Interfaces.** 

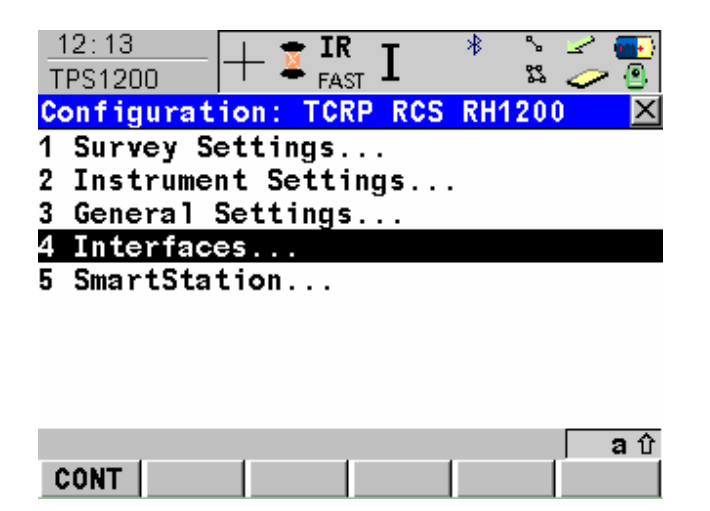

#### **4. Press the down arrow to highlight "GeoCOM Mode", and then press F3 for Edit.**

This document contains confidential and proprietary information that remains the property of Carlson Software Inc.

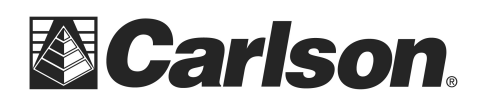

www.carlsonsw.com Phone: (606) 564-5028 Fax: (606) 564-6422

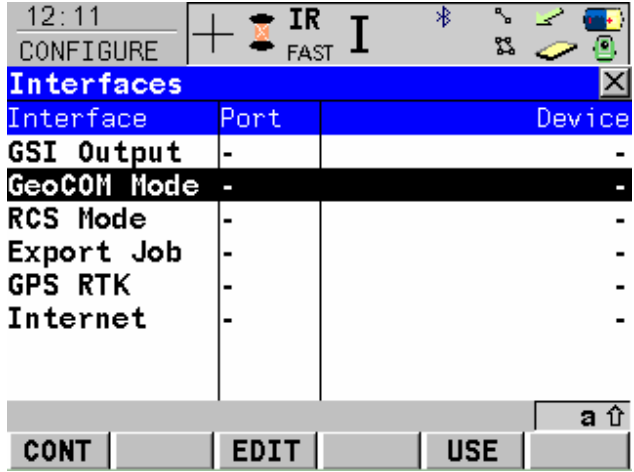

**5. From the GeoCOM Mode screen verify that Use Interface is set to Yes. Change the Port setting to Port 3 (BT) . Press F5 for DEVCE.** 

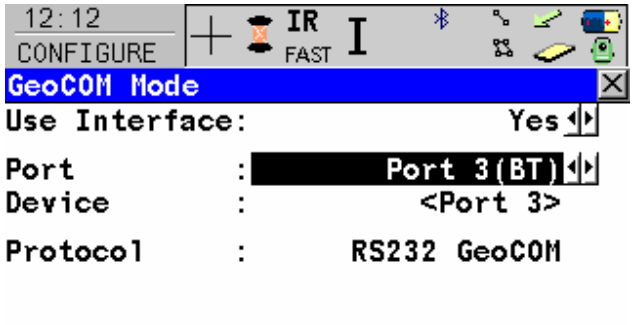

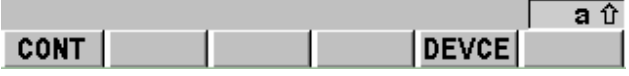

#### **6. On the Devices screen, select <Port3> from the Others tab.**

This document contains confidential and proprietary information that remains the property of Carlson Software Inc.

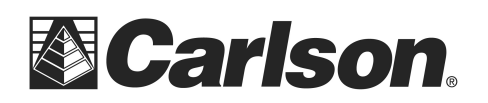

www.carlsonsw.com Phone: (606) 564-5028 Fax: (606) 564-6422

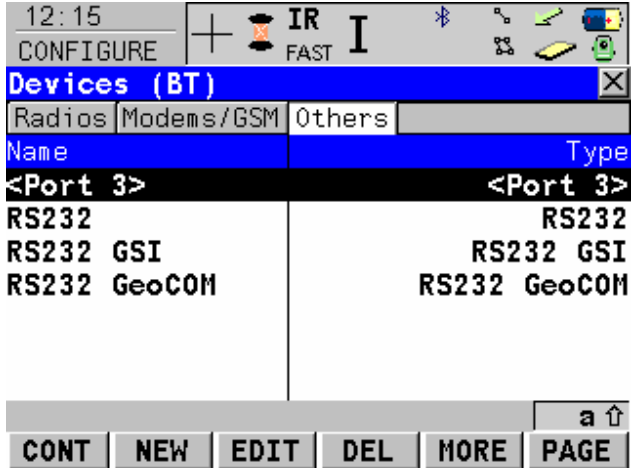

**7. Press F3 for edit. Use the arrow keys to set the communication parameters to match the image below.** 

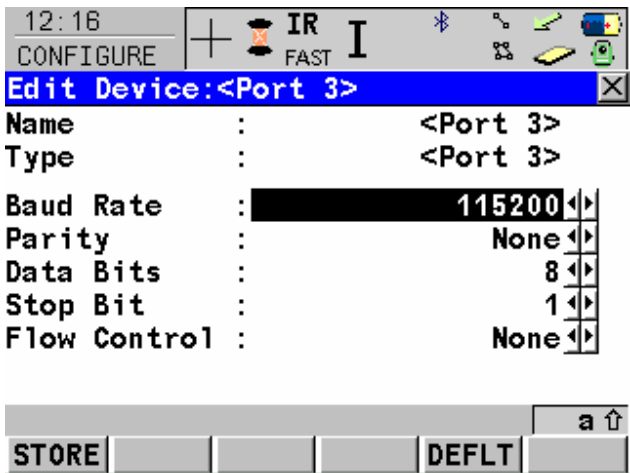

**8. Press F1 for store, and then F1 for continue until you are back at the main menu.** 

This document contains confidential and proprietary information that remains the property of Carlson Software Inc.

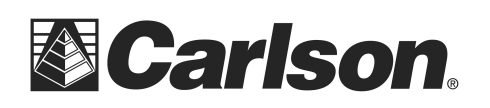

# Configuring SurvCE

**1. From the Main menu, tap the Equip tab then tap "Total Station".** 

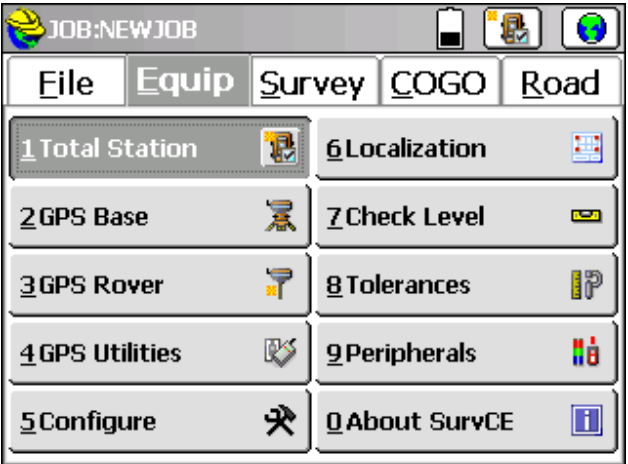

**2. On the Current tab, choose Carlson from the Manufacture dropdown list.** 

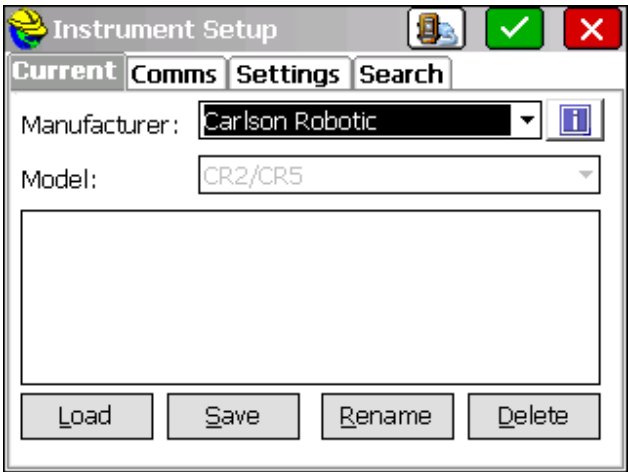

This document contains confidential and proprietary information that remains the property of Carlson Software Inc.

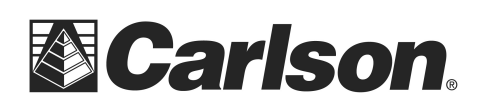

www.carlsonsw.com Phone: (606) 564-5028 Fax: (606) 564-6422

**3. On the Comms tab, set the Type to Bluetooth and set the BT Type to Windows Mobile. Then, tap on the "Tools" icon, beside Windows Mobile, to access the Bluetooth Manager.** 

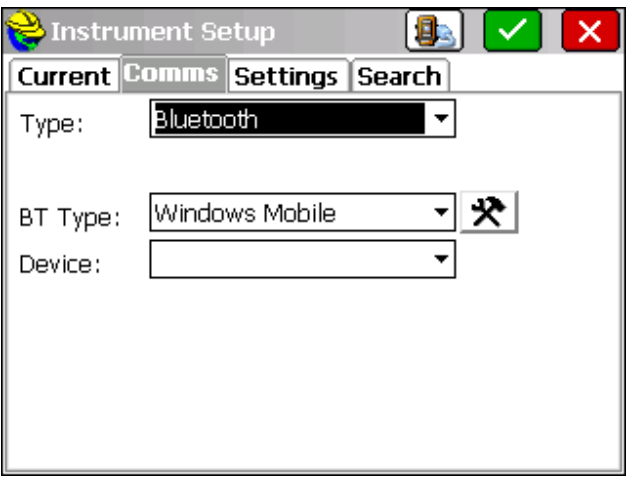

**4. Tap Find Device to search for the total station.** 

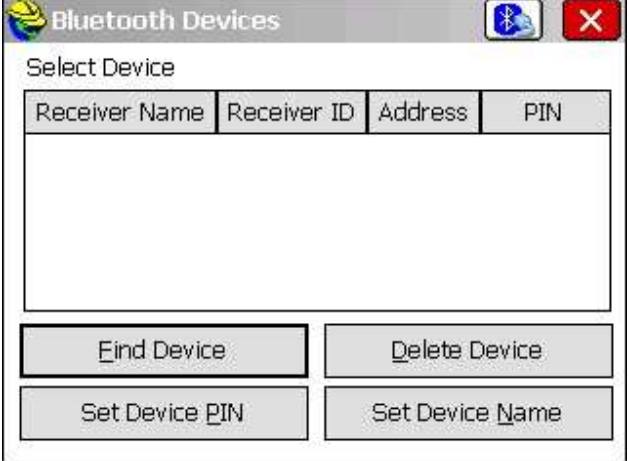

This document contains confidential and proprietary information that remains the property of Carlson Software Inc.

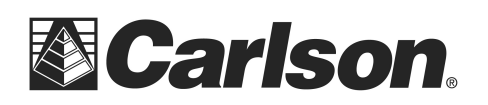

www.carlsonsw.com Phone: (606) 564-5028 Fax: (606) 564-6422

**5. Select your Total Station from the list of devices.**

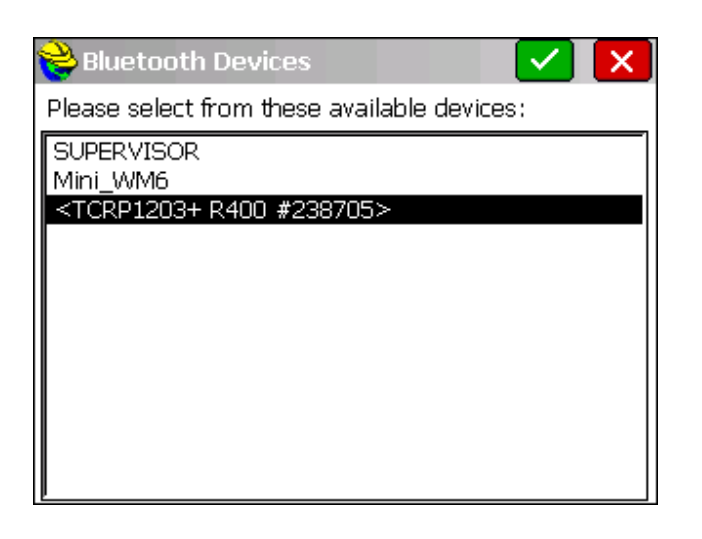

6. **When prompted, add your instrument to the list**.

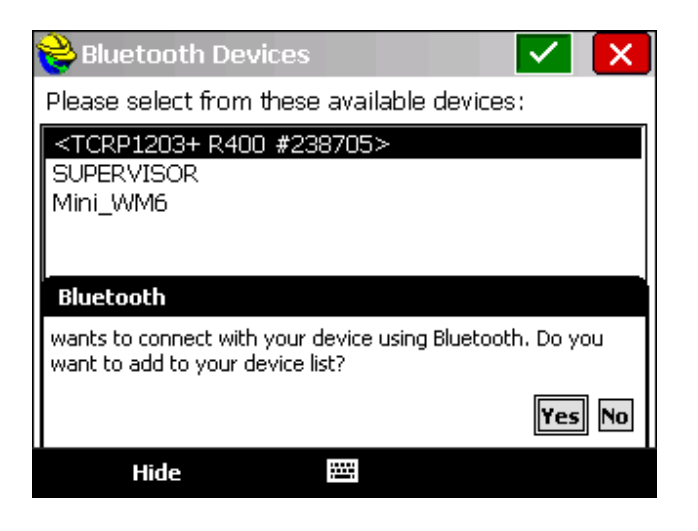

This document contains confidential and proprietary information that remains the property of Carlson Software Inc.

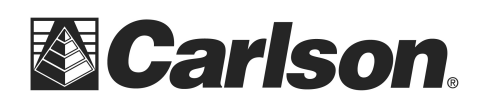

www.carlsonsw.com Phone: (606) 564-5028 Fax: (606) 564-6422

### **7. Tap "Set Device Pin" to enter: 0000**

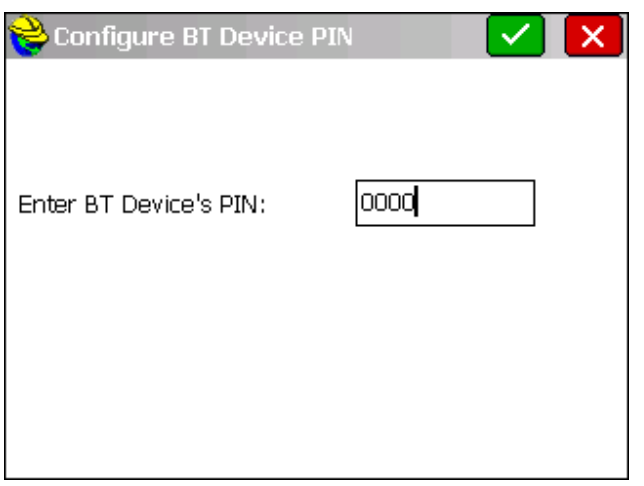

**8. Tap on the "Bluetooth Plug" button to bond with the Instrument.** 

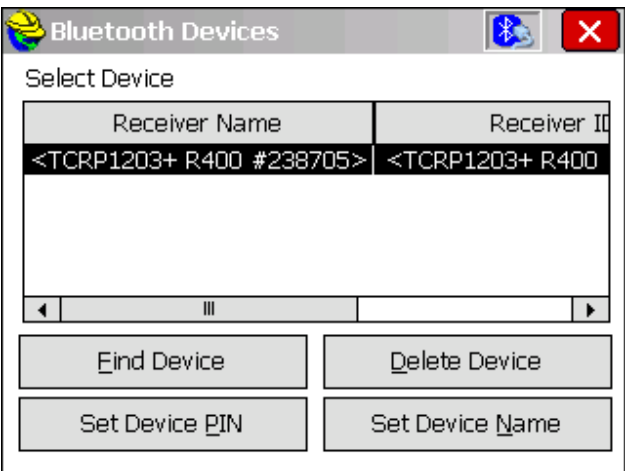

**9. Once you have completed all of the information in Instrument Setup, Tap on the "Instrument Plug" icon to confirm that you have communication between the two devices.** 

This document contains confidential and proprietary information that remains the property of Carlson Software Inc.